- 1. To access the Electronic Student Job Assignment Form, you will need to login with your UCM single-sign on ID and password.
- 2. You should now be in the Student EPAF, and your screen should look like this:

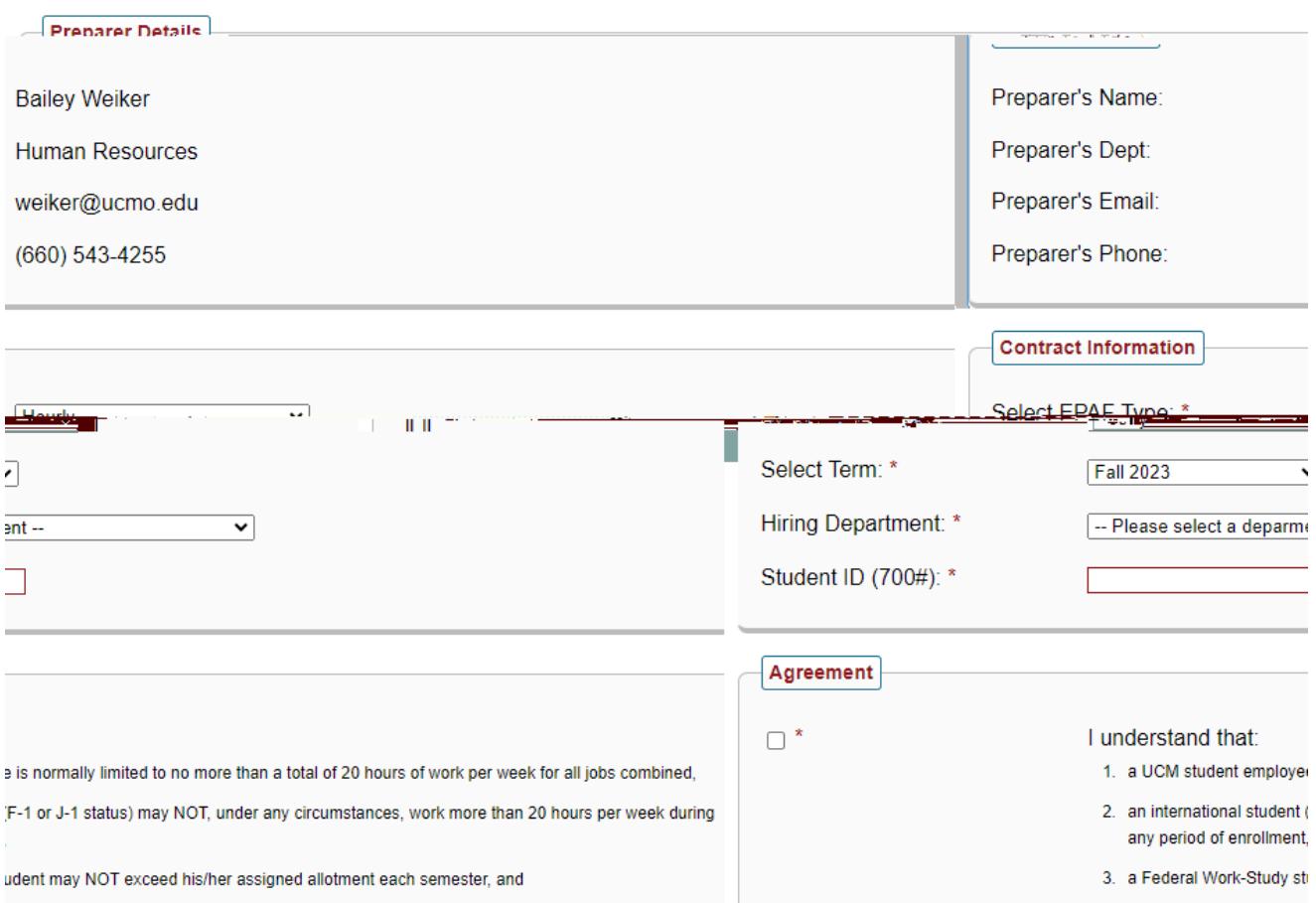

- 3. You will only have the option "Hourly" for the "Select EPAF Type" field.
- 4. Select the term in which you are wanting to hire the student within.
- 5. Select the department ORG number in which they will be working in.
- 6. The screen will automatically populate the students Financial Aid Information, Next Semester Enrollment Information, Other Campus Jobs, and Job Assignments Submitted for Term, as shown below.

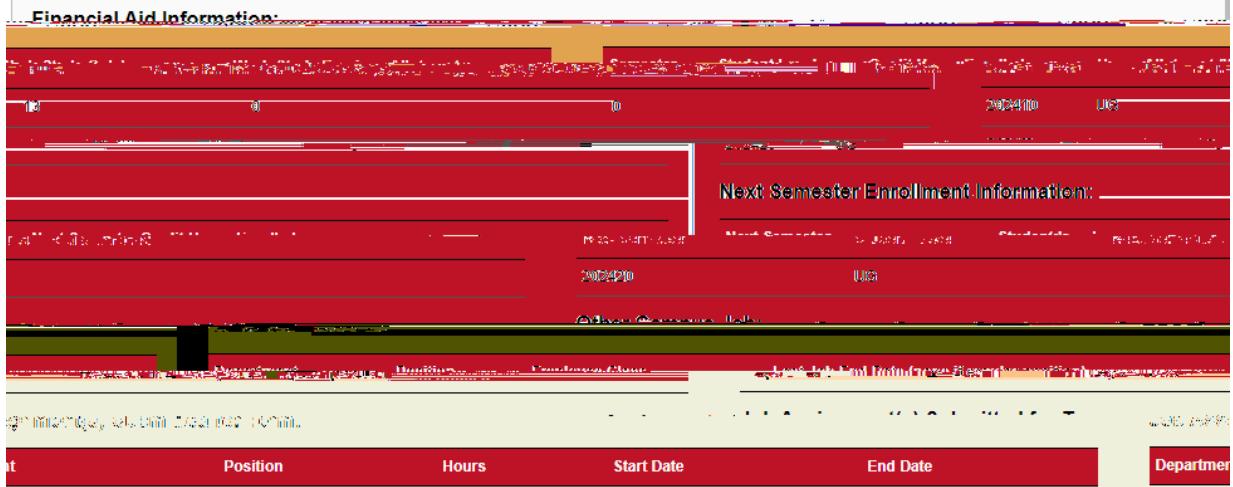

7. You will then need to check the box4

1. Print this list of Acceptable Documents by clicking the print icon below or right-click on the document and choose Print, depending on your browser

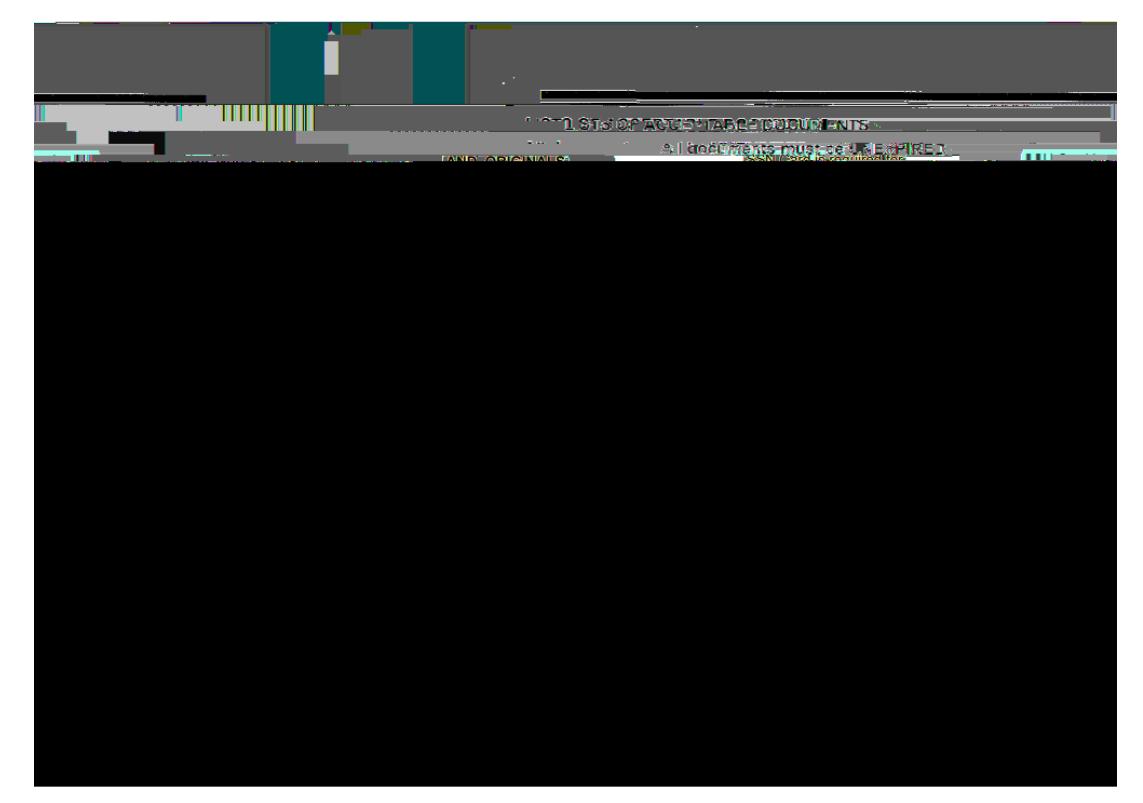

\*\*If the student has worked on campus before, steps 9-16 will not occur for you. You will be able to continue the entire EPAF from start to finish. \*\*

12. Once the student has come into HR and completed new hire paperwork, you will receive another email indicating such. It will look like:

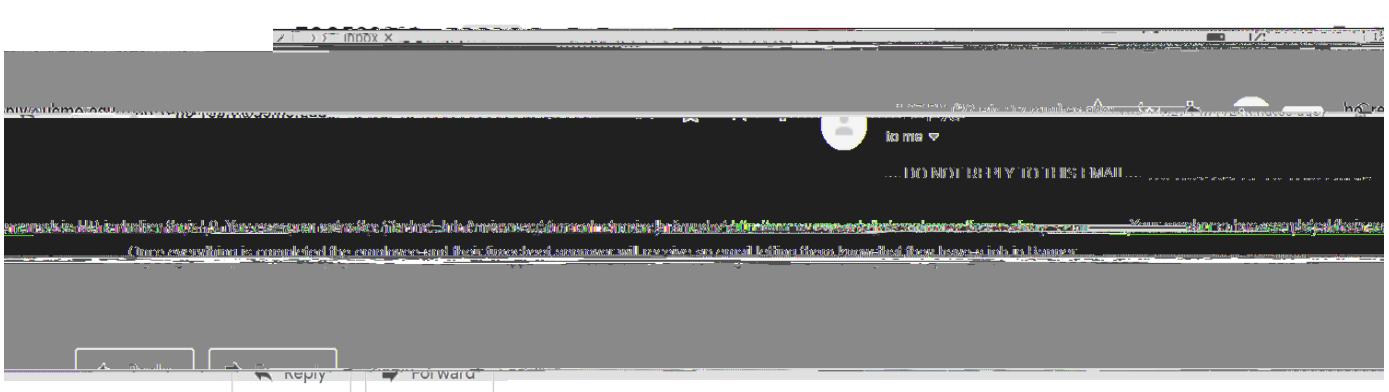

13. This is an indication that you need to do the second half of the student EPAF. Click on the link and login with you UCM network ID and password. It will take you to the EPAF homepage. You will need to select "Submit a New Request."

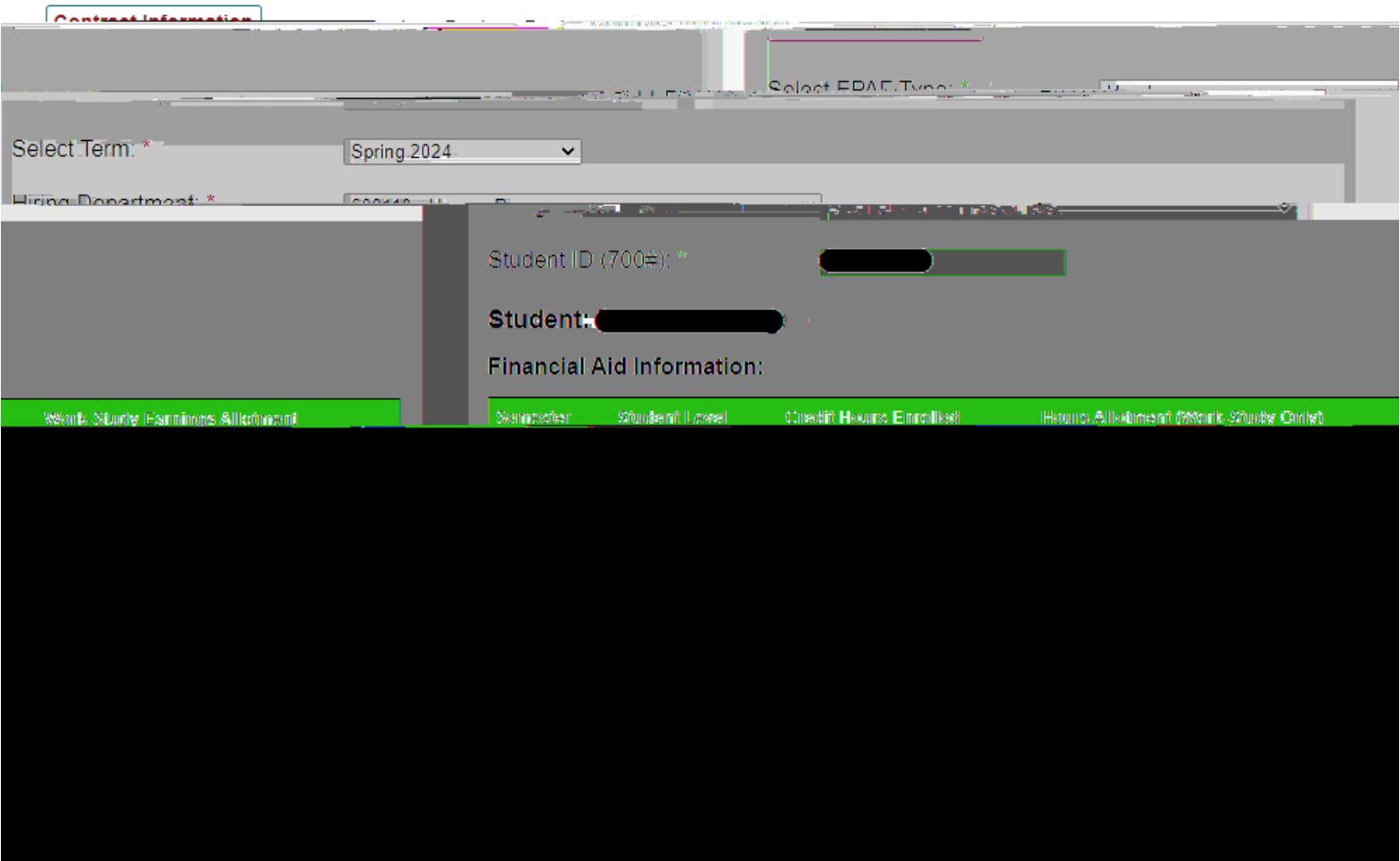

16. You will then have the check the box under the "Agreement" section and select "Next."

![](_page_4_Picture_3.jpeg)

17. You will now be taken to an overview of the job you submitted as well as a "Job Information" section.

#### \*\*It is incredibly important that you enter the "Job Start Date" as the correct date. This should not be a guess or else it will cause an issue with the student's taxation on their paycheck!! \*\*

![](_page_5_Picture_34.jpeg)

18. If you receive this error message, it means you have either entered the incorrect department or you do not have the finance security to hire the student.

![](_page_5_Picture_35.jpeg)

19. Once this information is entered, this following will appear under the comments box.

- 20. "Position Funding" will automatically enter. Although, you can override if necessary. If using Federal Work Study, you can only override this information on the labor line that is charged to your department.
- 21. If the "Timesheet Approver" is incorrect, you may request a change by using the "Request Timesheet Approver Change" dropdown.
- 22. Once you have verified the information is correct, select "submit" at the bottom of the page.

23.